# **Table of Contents**

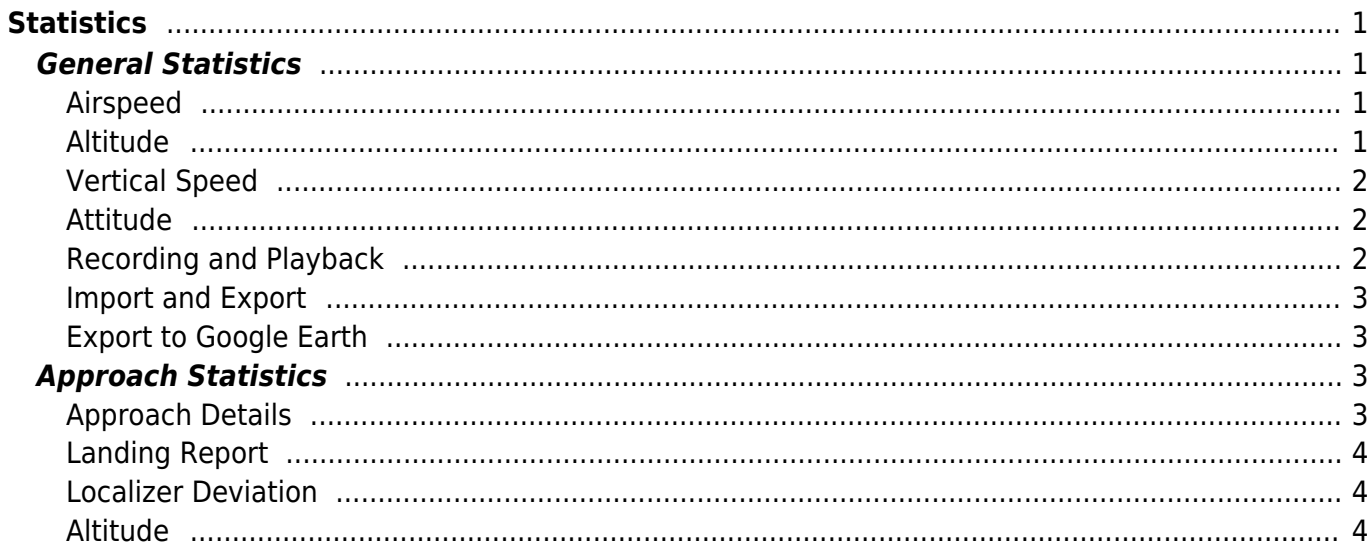

<span id="page-1-0"></span>Keep all important graphs on one view including detailed approach graphs and landing report with export and replay functions including Google Earth export.

## <span id="page-1-1"></span>**General Statistics**

In this section you get an overview about all important aircraft parameters.

You can click on each of the graphs to show it maximized. Click on it again to revert it to normal size.

#### **Airspeed**

<span id="page-1-2"></span>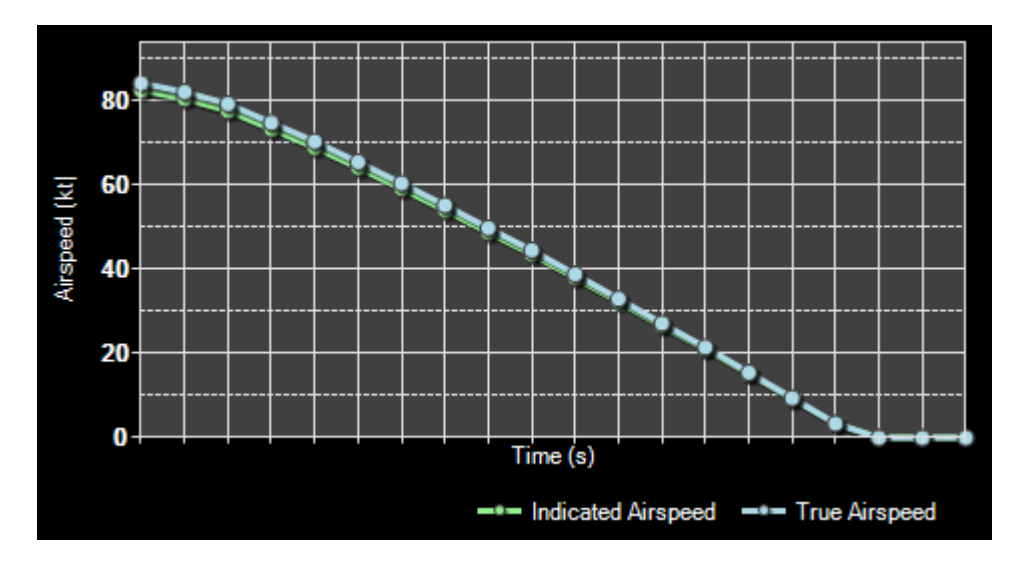

The first graph shows the current indicated and true airspeed.

#### **Altitude**

<span id="page-1-3"></span>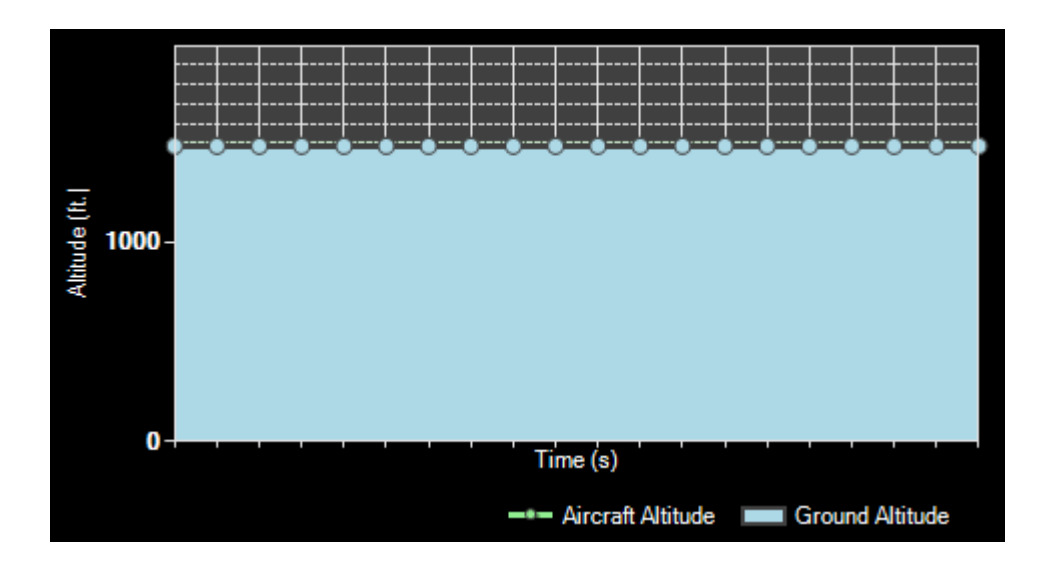

### **Vertical Speed**

<span id="page-2-0"></span>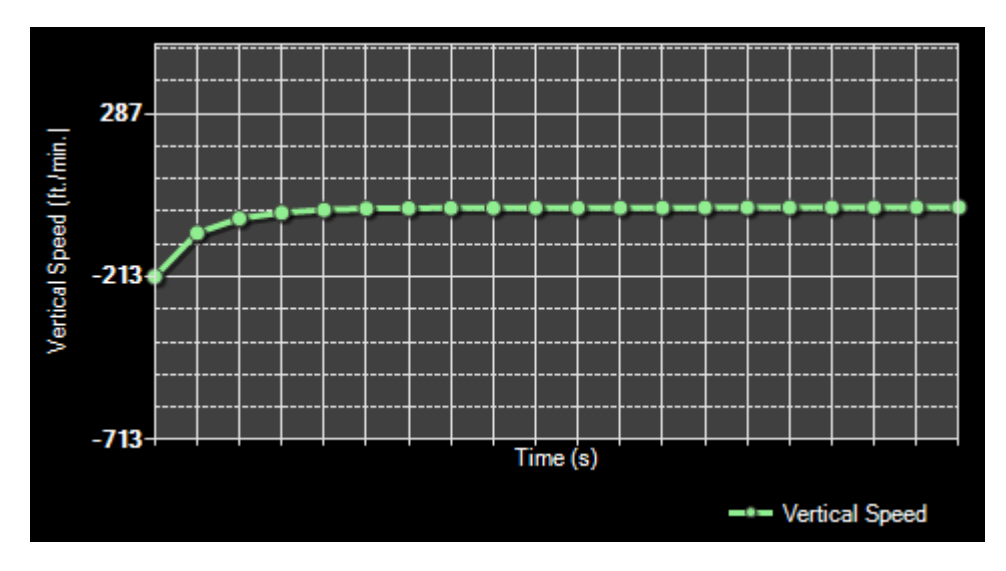

This graph shows the current vertical speed per minute.

<span id="page-2-1"></span>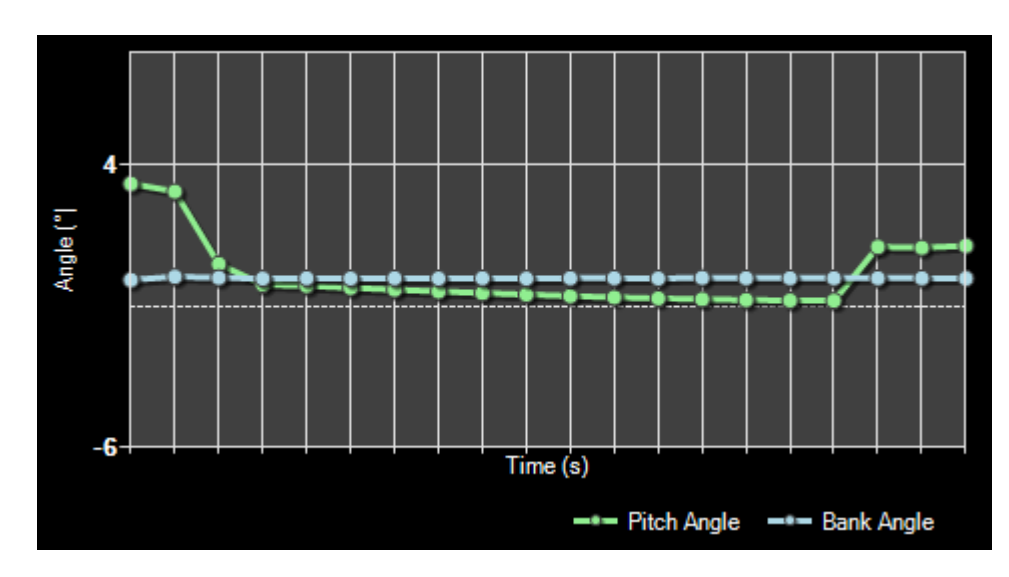

**Attitude**

And finally here the aircraft attitude is shown as bank and pitch angle.

### <span id="page-2-2"></span>**Recording and Playback**

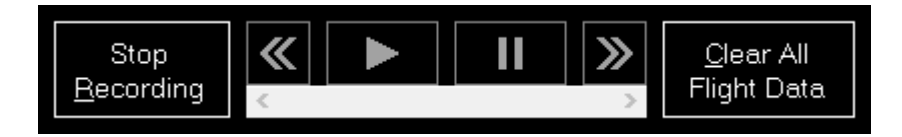

At the bottom left you will find the recording and playback controls.

You can start and stop the live recording of aircraft data at any time. While the recording is stop you

can use the playback controls to go through the recorded data easily. If you want to delete all recorded data and start all over again use the button Clear All Flight Data.

#### <span id="page-3-0"></span>**Import and Export**

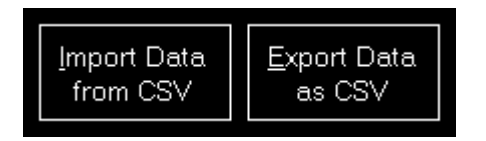

Additionally you can import and export the flight data from respectively to a CSV file.

#### <span id="page-3-1"></span>**Export to Google Earth**

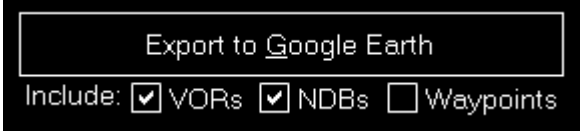

Also an export to Google Earth is possible.

You can even choose if VORs, NDBs or waypoints should be exported as place marks additionally.

**E** Note: The range around the flight path where VORs, NDBs and waypoints are included can be adjusted in the [Settings#google\\_earth\\_export](https://www.fs-flightcontrol.com/en/manual/features/settings) module.

After pressing the button Export to Google Earth you can directly start Google Earth with the exported data as long as Google Earth is installed on the current computer.

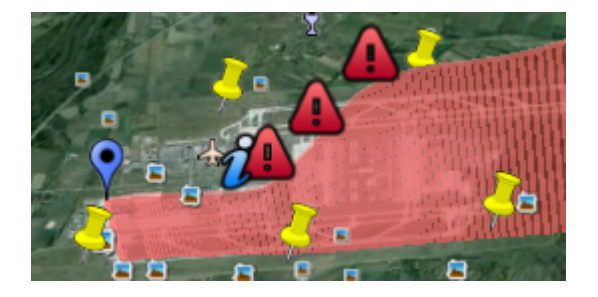

Here you can see how your flight data will look like then when it is shown in Google Earth.

## <span id="page-3-2"></span>**Approach Statistics**

After you started an approach in the [Position](https://www.fs-flightcontrol.com/en/manual/features/position) module in this section your approach will be tracked.

#### <span id="page-3-3"></span>**Approach Details**

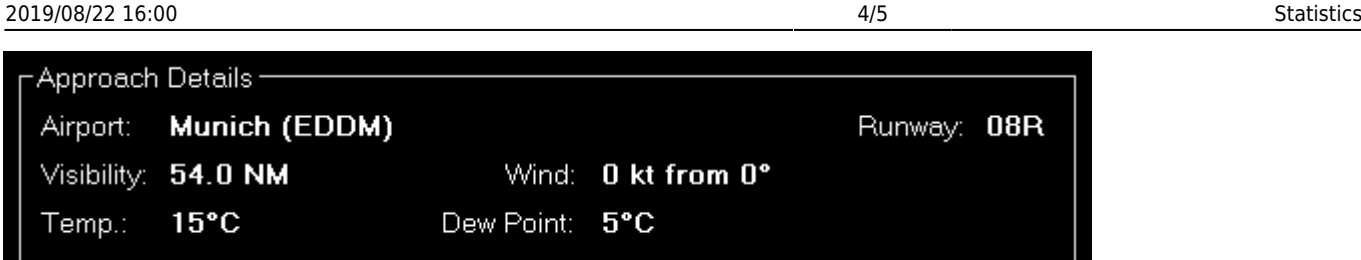

This section shows some details about the current approach like the airport, runway and some visibility information.

#### <span id="page-4-0"></span>**Landing Report**

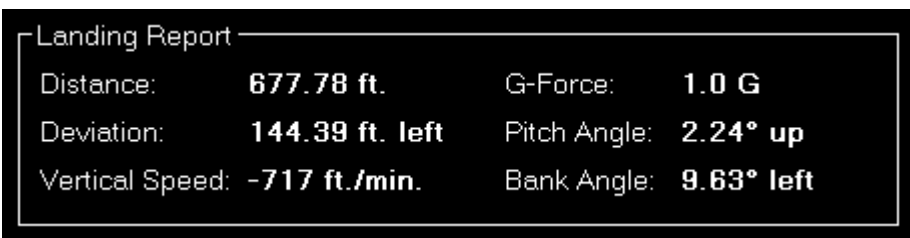

After the approach has been completed and the aircraft is landed, this landing report shows detailed information about how well the landing was.

#### **Localizer Deviation**

<span id="page-4-1"></span>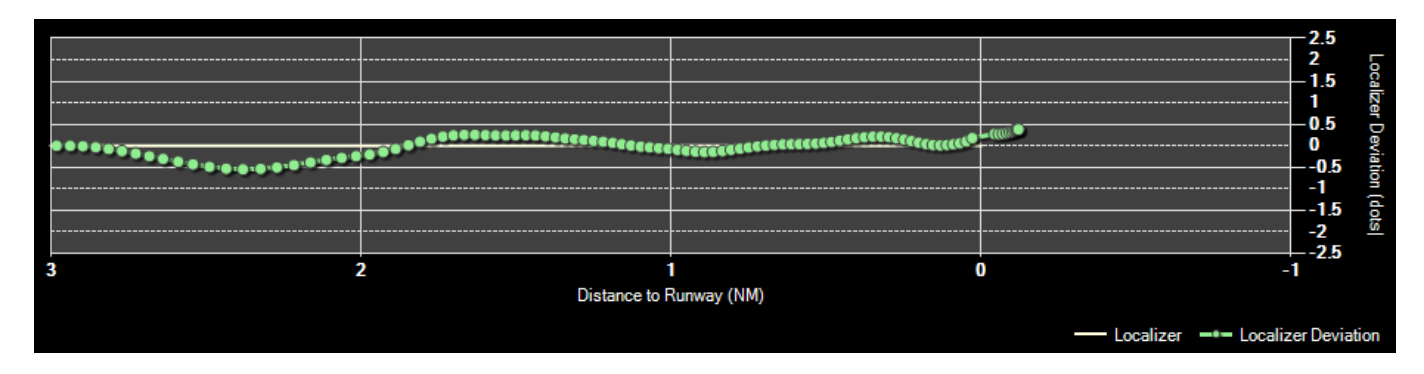

The localizer deviation graph shows the horizontal deviation from the runway localizer (center of the runway) on your approach.

If the graph line goes to the top of the graph the aircraft is left from the localizer and if the line goes to the bottom the aircraft is right from the localizer.

#### <span id="page-4-2"></span>**Altitude**

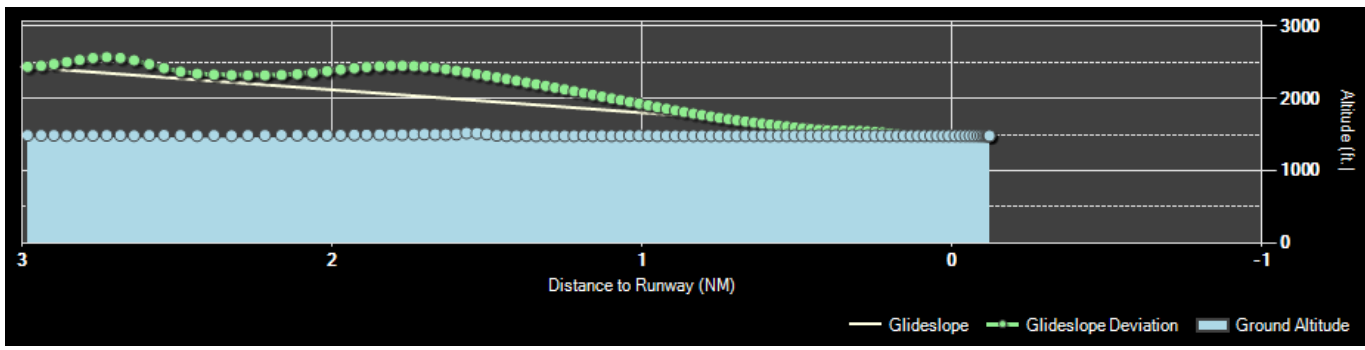

On the lower approach graph the current aircraft altitude above mean sea level (MSL) as well as the ground altitude is shown.

The yellow straight line shows the ideal glideslope.

If the runway is ILS enabled the correct runway-specific glideslope degree will be used. Otherwise the default of 3° will be used.

**FS-FlightControl Manual:** <https://www.fs-flightcontrol.com/en/manual/>

**PDF Generated on:** 2019/08/22 16:00

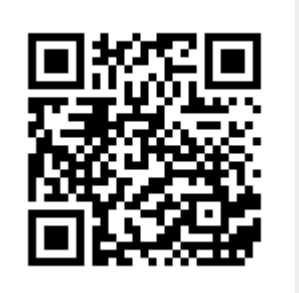